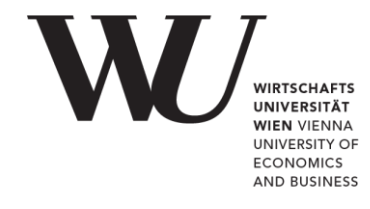

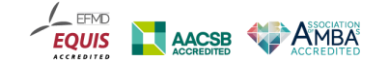

# **Checkliste für mündliche Online-Prüfungen**

- **[Microsoft Teams](#page-0-0)**
- **[Prüfung](#page-1-0)**

#### <span id="page-0-0"></span>**Wenn Microsoft Teams für Ihre Prüfung angekündigt wurde**

Aktivieren Sie Ihren Office365 Account, um Microsoft Teams zu nutzen. Dafür gehen Sie wie folgt vor:

- **1.** Besuchen Sie das [Controlpanel](https://controlpanel.wu.ac.at/de/login) der WU.
- **2.** Melden Sie sich mit Ihrem WU-Account an.
- **3.** Klicken Sie auf "Mein E-Mail" und "Office365 Konfiguration".
- **4.** Lesen Sie die Nutzungshinweise zu Office365 und wählen Sie die Checkbox neben "Ich habe die Nutzungshinweise zu Office365 gelesen und akzeptiere diese" aus und klicken Sie auf Absenden.
- **5.** Danach wählen Sie "Gesamter Funktionsumfang (E-Mail, Skype4Business, Teams, Sharepoint, Yammer, Onedrive)" aus und klicken Sie auf Absenden.

Die Aktivierung kann bis zu 24 Stunden dauern. Nach ca. 24 Stunden nach der Aktivierung können Sie sich mit Ihrem WU-Account in Microsoft Teams anmelden.

- **6.** Dafür besuchen Sie die Seite [teams.microsoft.com.](https://login.microsoftonline.com/common/oauth2/authorize?response_type=id_token&client_id=5e3ce6c0-2b1f-4285-8d4b-75ee78787346&redirect_uri=https%3A%2F%2Fteams.microsoft.com%2Fgo&state=06c8ec6e-02dd-4af8-89c2-98aa6abf3ce3&&client-request-id=c9e63246-6b1c-4184-8e47-84aefcbff17d&x-client-SKU=Js&x-client-Ver=1.0.9&nonce=415a826c-b8f1-4b21-8c97-36586c053c1f&domain_hint=)
- **7.** Geben Sie hMatrikelnummer@s.wu.ac.at an. Sie werden auf die Loginseite der WU weitergeleitet.
- **8.** Dort können Sie sich mit hMatrikelnummer oder hMatrikelnummer@s.wu.ac.at (nicht mit hMatrikelnummer@wu.ac.at) und Ihrem WU-Accountpasswort anmelden.

Laden Sie die Desktop App Microsoft Teams herunter und installieren Sie diese auf Ihrem Rechner. Als Alternative können Sie zusätzlich die App auch auf Ihrem Smartphone herunterladen und installieren.

Vergewissern Sie sich, dass Sie mit Ihrem WU-Studierenden Account in MS Teams angemeldet sind (nicht mit einem selbst erstellten Microsoft Account oder Firmenaccount).

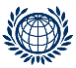

T +43-1-313 36-5503 Gebäude LC, Ebene +5 Welthandelsplatz 1, 1020 Wien, Austria www.wu.ac.at

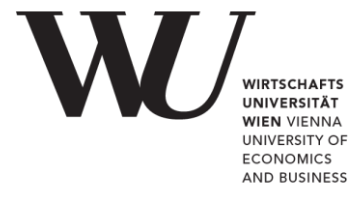

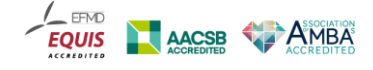

# <span id="page-1-0"></span>**Prüfung**

### **Technische Ausrüstung für eine mündliche Online-Prüfung**

- Computer oder Laptop (bez. Alternativen Rücksprache mit Prüfer\*in)
- Bildschirm (ggf. Rücksprache mit Prüfer\*in)
- **Kamera oder Webcam**
- **•** Mikrofon
- **Lautsprecher (kein Headset)**
- **Internetverbindung**
- Tool zur synchronen Live-Kommunikation (z.B. Microsoft Teams)

## **VOR DER PRÜFUNG**

Bitte beachten Sie folgende wichtige Schritte für die Prüfungsvorbereitung und führen Sie diese möglichst 2-3 Tage vor Prüfungsbeginn durch.

- **1.** Überprüfen Sie, ob Ihr Computer funktioniert.
- **2.** Laden Sie sich das erforderliche Kommunikationstool herunter und installieren Sie dieses auf Ihrem Rechner.
- **3.** Machen Sie sich mit dem Tool, sofern Sie dieses noch nicht kennen, vertraut.
- **4.** Testen Sie Kamera, Mikrofon und Lautsprecher auf ihre Funktionsfähigkeit.
- **5.** Sollten Sie noch keinen Link für das Prüfungsgespräch auf Microsoft Teams oÄ erhalten haben, nehmen Sie bitte mit den Prüfer\*innen Kontakt auf.

## **AM TAG DER PRÜFUNG**

Am Tag der Prüfung führen Sie folgende Schritte rechtzeitig vor Prüfungsbeginn durch:

- **1.** Öffnen Sie das Kommunikationstool, z.B. die Desktop App Microsoft Teams und melden Sie sich mit Ihrem WU-Account an.
- **2.** Halten Sie Ihren Studierendenausweis oder einen amtlichen Lichtbildausweis für den Identitätsnachweis bereit.